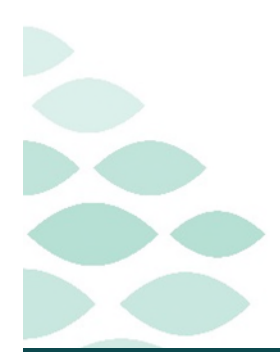

# From the Office of Clinical Informatics **Northern Light Health Code Upgrade Clinical EHR Flash Flyer**

**July 19, 2023** 

# **Table of Contents**

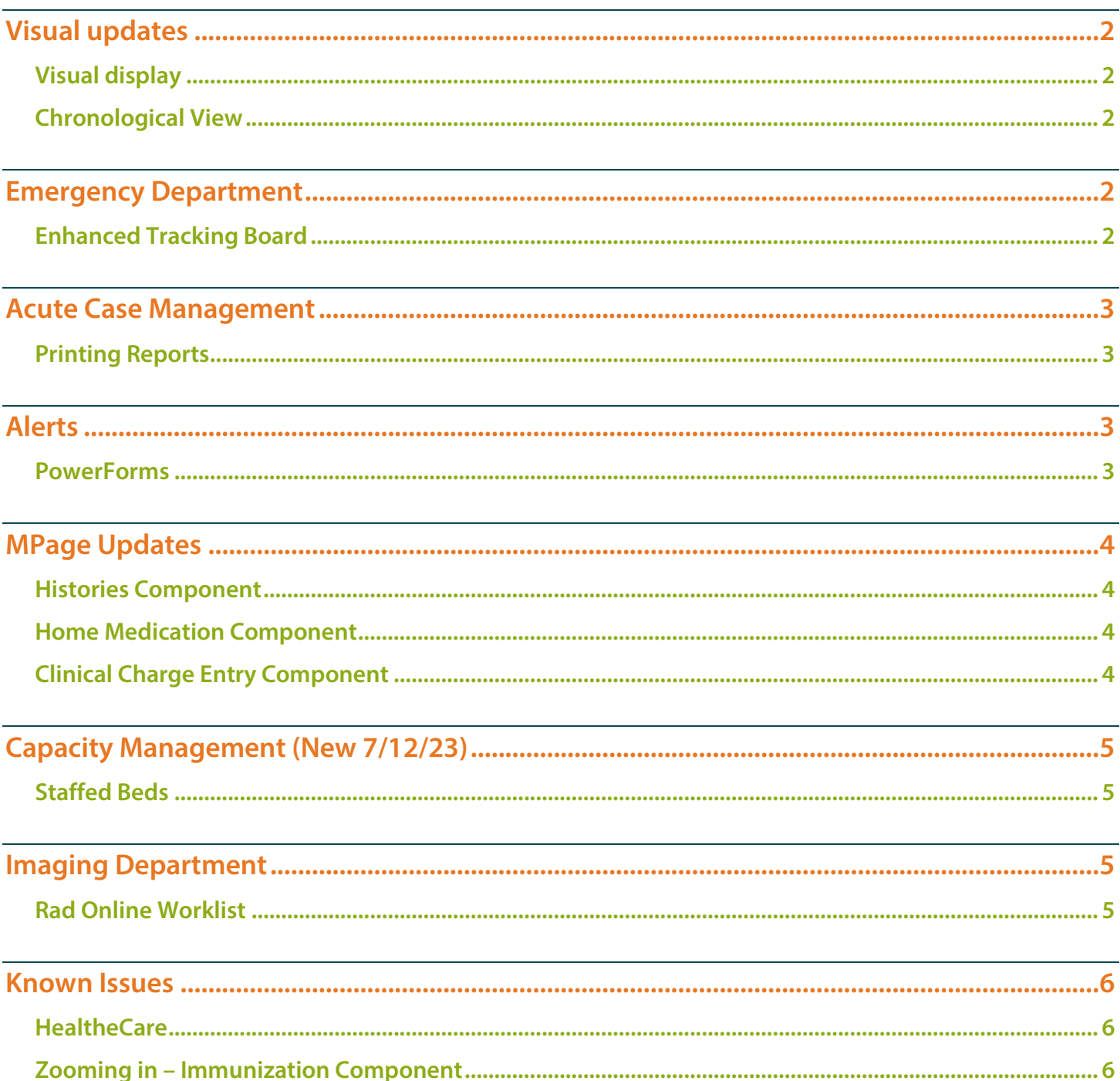

## From the Office of Clinical Informatics Northern Light Health

## **Code Upgrade**

Page 2 of 7

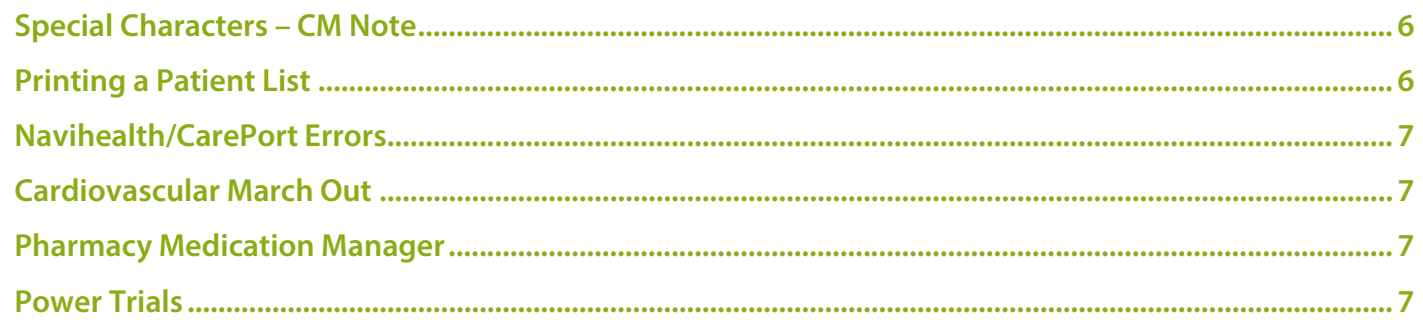

#### **[Click here for the latest Registration, Scheduling, Referral Management, Experian, Charge Management,](https://intranet.emhs.org/EMHS/Portals/Revenue-Cycle/Sub-Menu/Revenue-Cycle-Learning-Development-(1).aspx)  [and other Revenue Cycle updates!](https://intranet.emhs.org/EMHS/Portals/Revenue-Cycle/Sub-Menu/Revenue-Cycle-Learning-Development-(1).aspx)**

# <span id="page-1-0"></span>**Visual updates**

<span id="page-1-2"></span><span id="page-1-1"></span>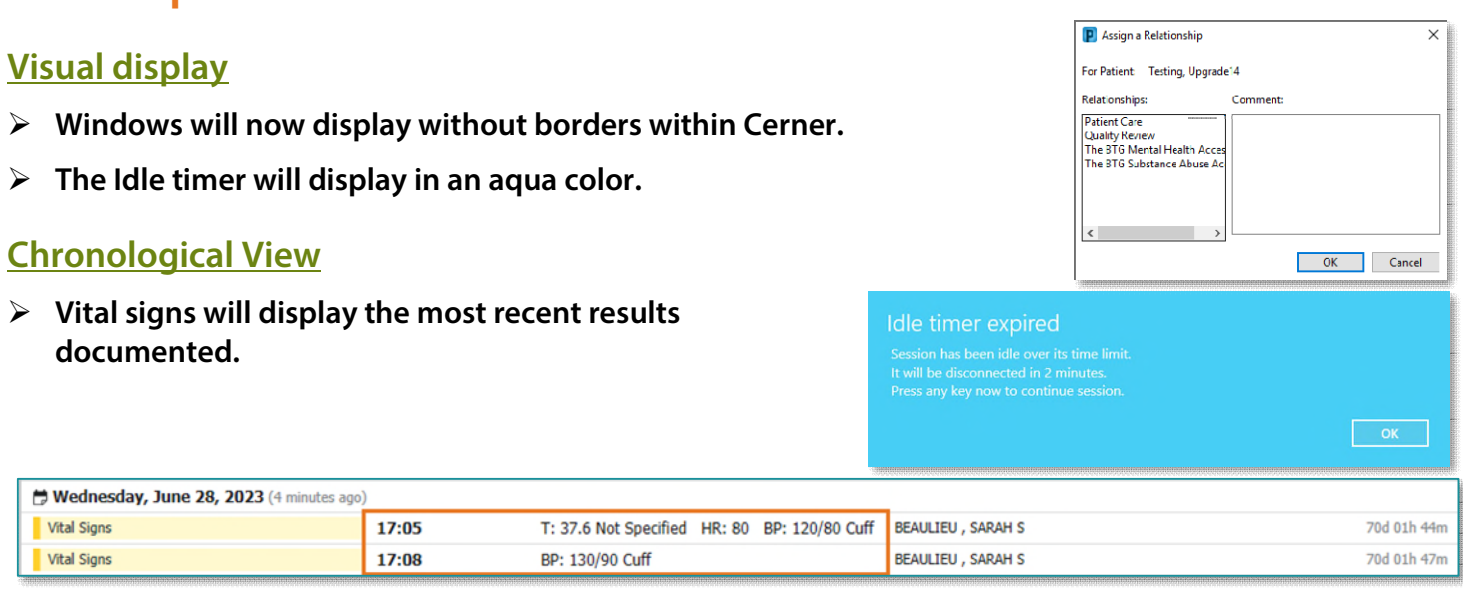

# <span id="page-1-3"></span>**Emergency Department**

## <span id="page-1-4"></span>**Enhanced Tracking Board**

 **When a patient's Administrative Sex, Birth Sex, or Gender differ, an indicator will display on the FirstNet Enhanced Tracking Board, as it does on the banner bar when in the patient's record.** 

This information will be found within the Birth Sex/Gender Identity column.

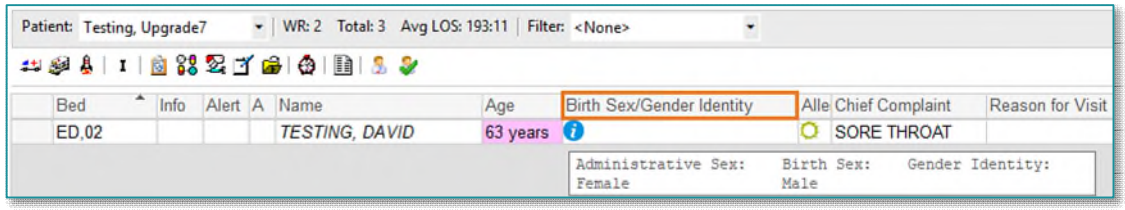

# <span id="page-2-0"></span>**Acute Case Management**

## <span id="page-2-1"></span>**Printing Reports**

- **The Type is displayed in the FIN/Visit Reason/Attending/PCP column instead of the LOS/ELOS column.**
- **The medical service is displayed on the Acute Case Management responsive worklist.**
- <span id="page-2-2"></span>**Important notes on the Print Report are marked with an asterisk.**

## **Alerts**

### <span id="page-2-3"></span>**PowerForms**

- **When you sign a PowerForm, the system now displays a Sign Charting confirmation dialog box when you attempt to sign a PowerForm.**  Sign Charting
	- Select Do not show sign confirmation again to not display this dialog box moving forward.
		- To display the Sign Charting confirmation window again, check the box, Show Sign Confirmation, in the top right of any PowerForm.

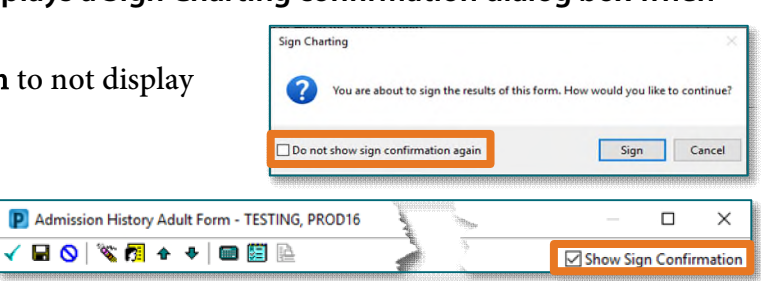

#### **Recommendation component**

- An error will display when trying to view a completed document from the HealtheLife Registries Portal; however, this will not impact the ability to chart, reconcile, and pulled to the correct MPages.
- In the Recommendations component, when you try to open a PowerForm from the Actions menu, an error is displayed.

## **Code Upgrade**

Page 4 of 7

# <span id="page-3-0"></span>**MPage Updates**

### <span id="page-3-1"></span>**Histories Component**

**The Laterality of a procedure can now be added or modified.** 

#### <span id="page-3-2"></span>**Home Medication Component**

 **The Legal Expiration date for a prescription displays below Refills in the Supply Remaining column.** 

## <span id="page-3-3"></span>**Clinical Charge Entry Component**

- **If the wrong note was associated to a charge, the correct note can be associated within the Clinical Charge Entry component with the applicable charge.**
- **STEP 1:** From within the submitted charge section, single-click the charge in question and select Modify.
- **STEP 2:** Click **Change Selected Note**  $\Box$  next to the note to be changed.
- STEP 3: Select the appropriate note and click OK.
- STEP 4: Click Submit to save the modifications.

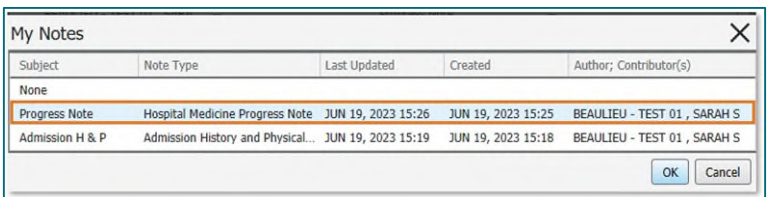

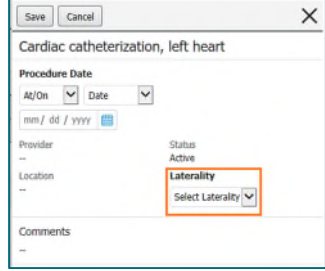

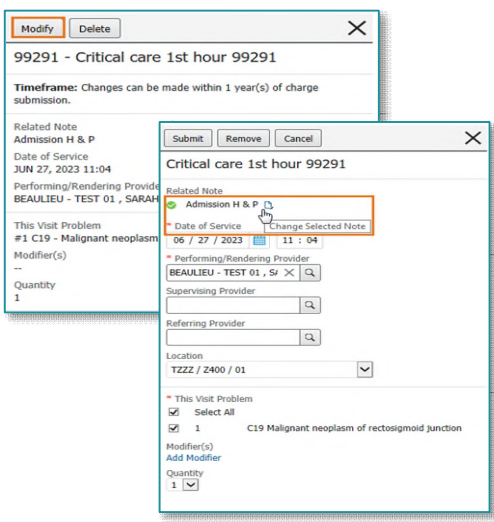

- **Providers are able to delete and modify submitted charges from the Clinical Charge Entry component.**
- **STEP 1:** From the submitted charge section, single-click the charge.
- **STEP 2:** Click Delete to remove the charge.
- STEP 3: Click Delete to confirm.

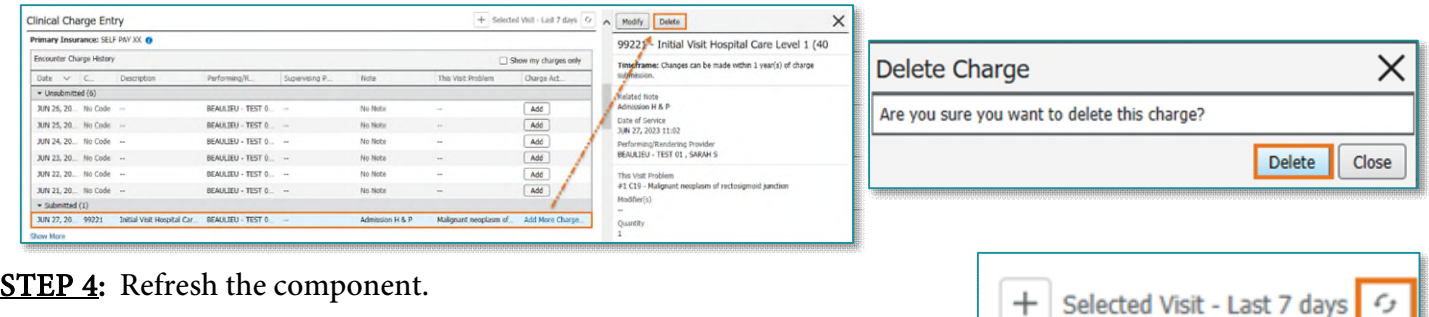

# **Code Upgrade**

Page 5 of 7

**STEP 5:** The note will be available to add the charge.

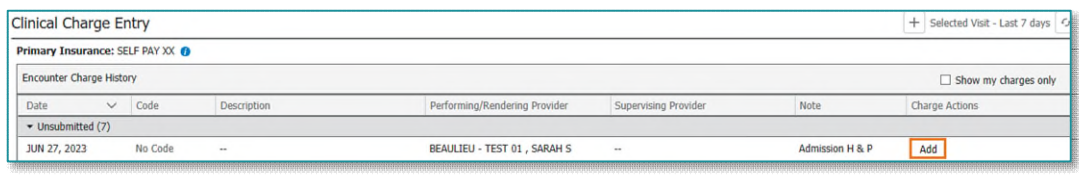

# <span id="page-4-0"></span>**Capacity Management (New 7/12/23)**

## <span id="page-4-1"></span>**Staffed Beds**

 **The staffed beds button will be used when decreased staffing occurs to automatically block beds to correlate with the current staffing numbers.** 

**Click [\(here\)](https://ci.northernlighthealth.org/Flyers/Non-Providers/Hospital-Nurse/Cap-Mgmt/CapMan-Staffed-Beds.aspx) for more information on the staffed beds workflow.** 

# <span id="page-4-2"></span>**Imaging Department**

### <span id="page-4-3"></span>**Rad Online Worklist**

- **When you open row, staff will see a filter that limits the number of cases that can be displayed.** 
	- This filter can be set from 100-1000, as it is a **user setting** and **not a global setting**.
- **STEP 1:** From View menu, select Options > Interval Options.
- STEP 2: In the Number of Cases to be Displayed box, enter a value between 100 and 1000.
- **STEP 3:** Select the up and down arrows to change the value of the number of cases to be displayed.
- **STEP 4:** Select OK. Once the list of exams loads, the total number of cases is displayed at the bottom of the application as follows:
	- Total Cases: N+ (the number of cases the user has set in the Options window): We found too many matches to show them all. Refine your criteria).
		- For example, if you enter 100, and more than 100 cases are present, the following message is displayed: Total Cases: 100+ (We found too many matches to show them all. Refine

your criteria). If fewer than 100 cases

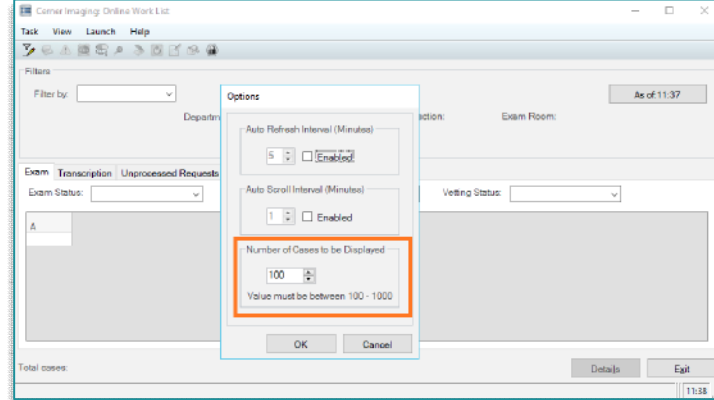

are present, only the number of cases is displayed. The setting can be updated by going to View > Options > Interval Options.

## **Code Upgrade**

Page 6 of 7

## <span id="page-5-0"></span>**Known Issues**

#### <span id="page-5-1"></span>**HealtheCare**

 **The Potential Cases List (PCL) displays only the initial list of up to 20 candidates when you filter, sort, or advance to additional pages of the candidate list.** 

<span id="page-5-2"></span>**Zooming in – Immunization Component** 

 **The Workflow Immunizations component is not displayed correctly if you zoom in or open the component on various screen sizes.** 

#### <span id="page-5-3"></span>**Special Characters – CM Note**

 **A known issue is currently occurring that is adding special characters to the Discharge planning notes.** 

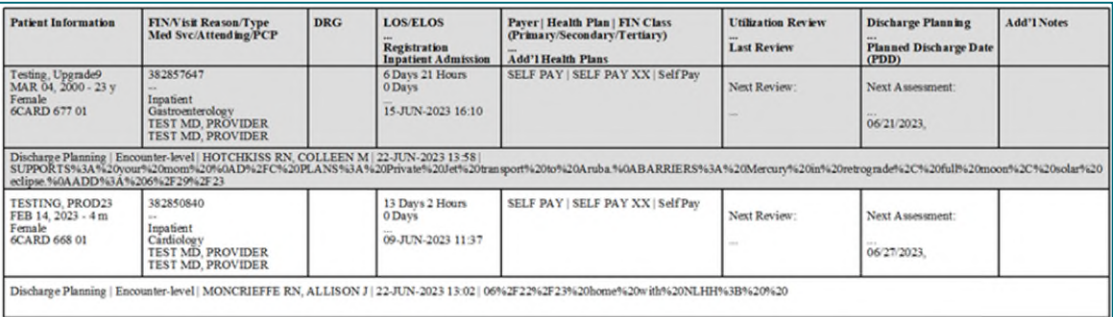

### <span id="page-5-4"></span>**Printing a Patient List**

- **When printing a patient list, additional steps will be needed to locate the applicable printer the first time to make this the default printer.**
- **STEP 1:** Select the **Other Output Devices** tab within the Output Destination window.
- **STEP 2:** Locate the location in which you are located and single select.
- **STEP 3:** Right-click the printer and select **Select as Default**.
	- Right-click the printer to Add to Favorites and to be available within the **Favorites** tab.

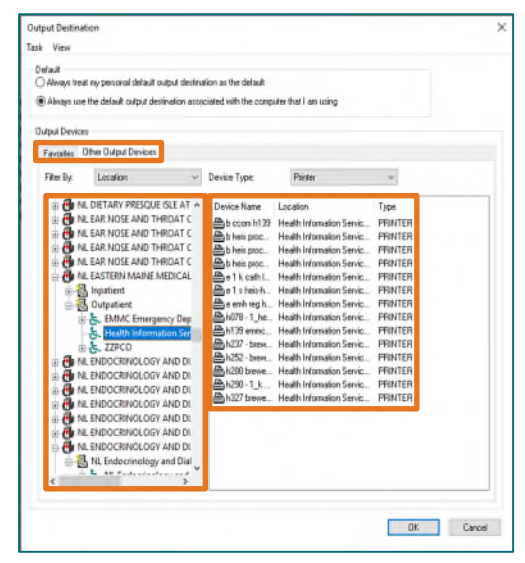

Page 7 of 7

### <span id="page-6-0"></span>**Navihealth/CarePort Errors**

 **Update 7/12/23 – the Sporadic transmission issue has been resolved. With the package update to fix this, another potential issue has been revealed. The button that said Upload to naviHealth has been changed to Upload to Undefined. The button functions in the same way, it just has a name change.** 

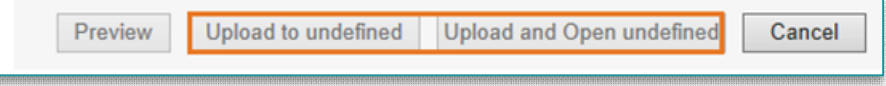

 **Sporadic issues are occurring, impacting successful transmission of packets. IS is working on a resolution. If a packet is not sent successfully, downtime process should be followed.** 

#### <span id="page-6-1"></span>**Cardiovascular March Out**

 **The March Out menu is still displaying on the screen when the viewer is minimized. Open the ECG study via the Cardiology Worklist to prevent this from occurring.** 

#### <span id="page-6-2"></span>**Pharmacy Medication Manager**

- **When a PRN order is placed from PowerChart or MedManager, the PRN reason is not displayed.** 
	- Perform a Verify, Modify, Inquire, or History action to the order to view the PRN reason.

#### <span id="page-6-3"></span>**Power Trials**

- **Within the Clinical Trial Non-Therapeutic Protocol, View/Edit Enrollment is dithered when trying to right-click a patient name.**
- **When selecting Save Document then import, the document will not display to enable to select open.**
- **When trying to click Document Management, the Document Manager icon is dithered.**
- **When trying to select the Enrolled Patients tab and select the Add Enrollment button, Add Enrollment will not allow a user to save.**
- **When trying to right-click the initial protocol and select view document, view document is dithered.**

**For questions regarding process and/or policies, please contact your unit's Clinical Educator or Clinical Informaticist. For any other questions please contact the Customer Support Center at: 207-973-7728 or 1-888-827-7728.**